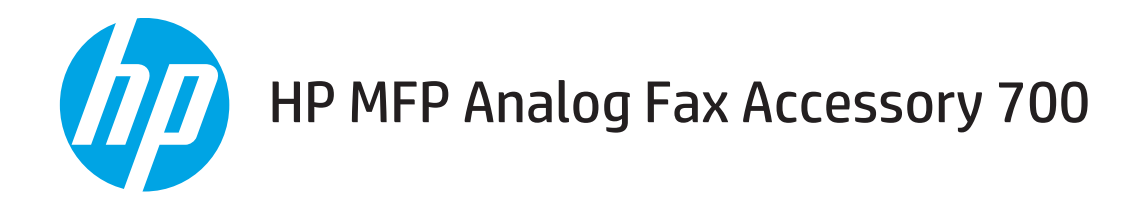

# Brugervejledning til fax

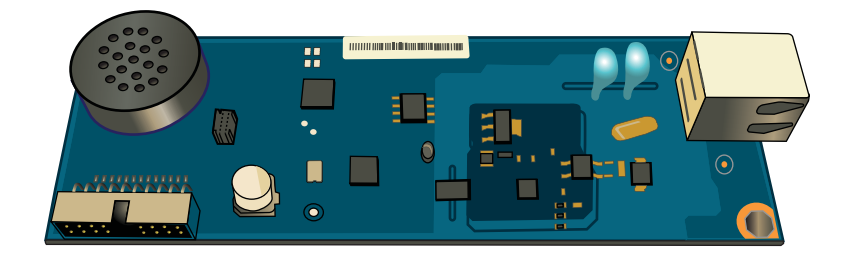

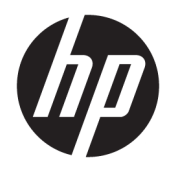

# HP MFP Analog Fax Accessory 700

Brugervejledning til fax

#### Copyright og licens

© Copyright 2018 HP Development Company, L.P.

Reproduktion, tilpasning eller oversættelse er, uden forudgående skriftlig tilladelse, forbudt, for så vidt det ikke er udtrykkeligt tilladt i henhold til loven om ophavsret.

Oplysningerne i dette dokument kan ændres uden forudgående varsel.

De eneste garantier for HP-produkter og -serviceydelser er at finde i de udtrykkelige garantierklæringer, der følger med produkterne og tjenesteydelserne. Intet heri skal opfattes som en ekstra garanti. HP er ikke ansvarlig for tekniske eller redaktionelle fejl eller mangler heri.

Edition 1, 3/2018

#### Varemærker

Adobe® , Adobe Photoshop® , Acrobat® og PostScript® er varemærker tilhørende Adobe Systems Incorporated.

Apple og Apple-logoet er varemærker tilhørende Apple Inc., der registreret i USA og andre lande/ områder.

OS X er et varemærke tilhørende Apple Inc., registreret i USA og andre lande.

AirPrint er et varemærke tilhørende Apple Inc., registreret i USA og andre lande.

Google™ er et varemærke tilhørende Google Inc.

Microsoft®, Windows®, Windows® XP og Windows Vista® er varemærker registreret i USA tilhørende Microsoft Corporation.

UNIX® er et registreret varemærke tilhørende The Open Group.

# Indholdsfortegnelse

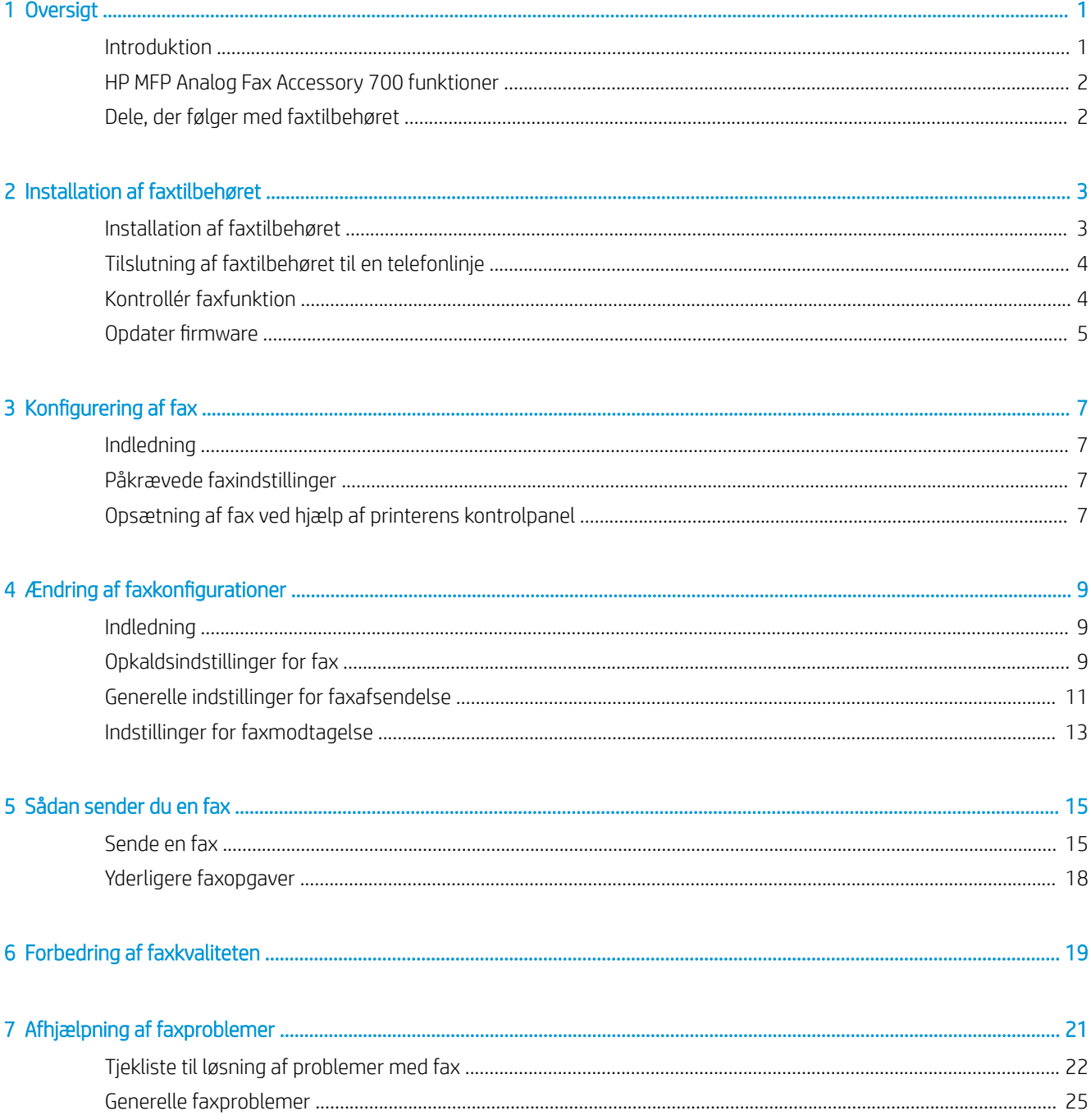

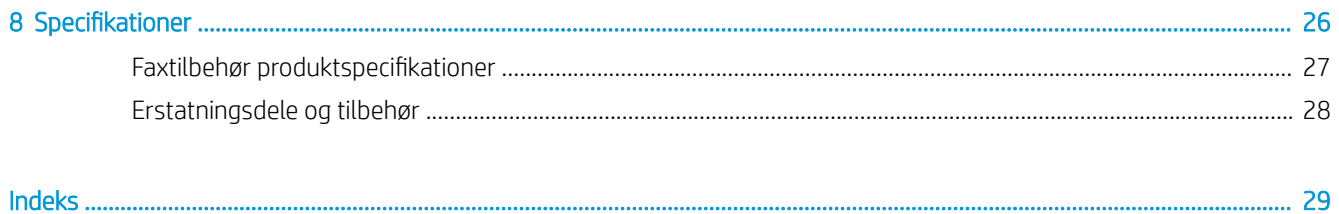

# <span id="page-6-0"></span>1 Oversigt

- **•** Introduktion
- [HP MFP Analog Fax Accessory 700 funktioner](#page-7-0)
- [Dele, der følger med faxtilbehøret](#page-7-0)

## Introduktion

HP MFP Analog Fax Accessory 700 betyder, at HP-multifunktionsproduktet kan fungere som en enkeltstående analog faxmaskine. Yderligere oplysninger findes i [www.hp.com/support/mfpfaxaccessory700.](http://www.hp.com/support/mfpfaxaccessory700)

### Konventioner i vejledningen

- $\hat{X}$ : TIP: Tippene indeholder hjælp eller genveje.
- **BEMÆRK:** Noterne indeholder vigtige oplysninger om et begreb eller udførelsen af en opgave.
- A FORSIGTIG: Forsigtig angiver procedurer, som du skal følge for at undgå datatab eller beskadigelse af produktet.
- ADVARSEL! Advarsler gør dig opmærksom på bestemte procedurer, som du skal følge for at undgå selv at komme til skade, katastrofalt datatab eller omfattende beskadigelse af produktet.

# <span id="page-7-0"></span>HP MFP Analog Fax Accessory 700 funktioner

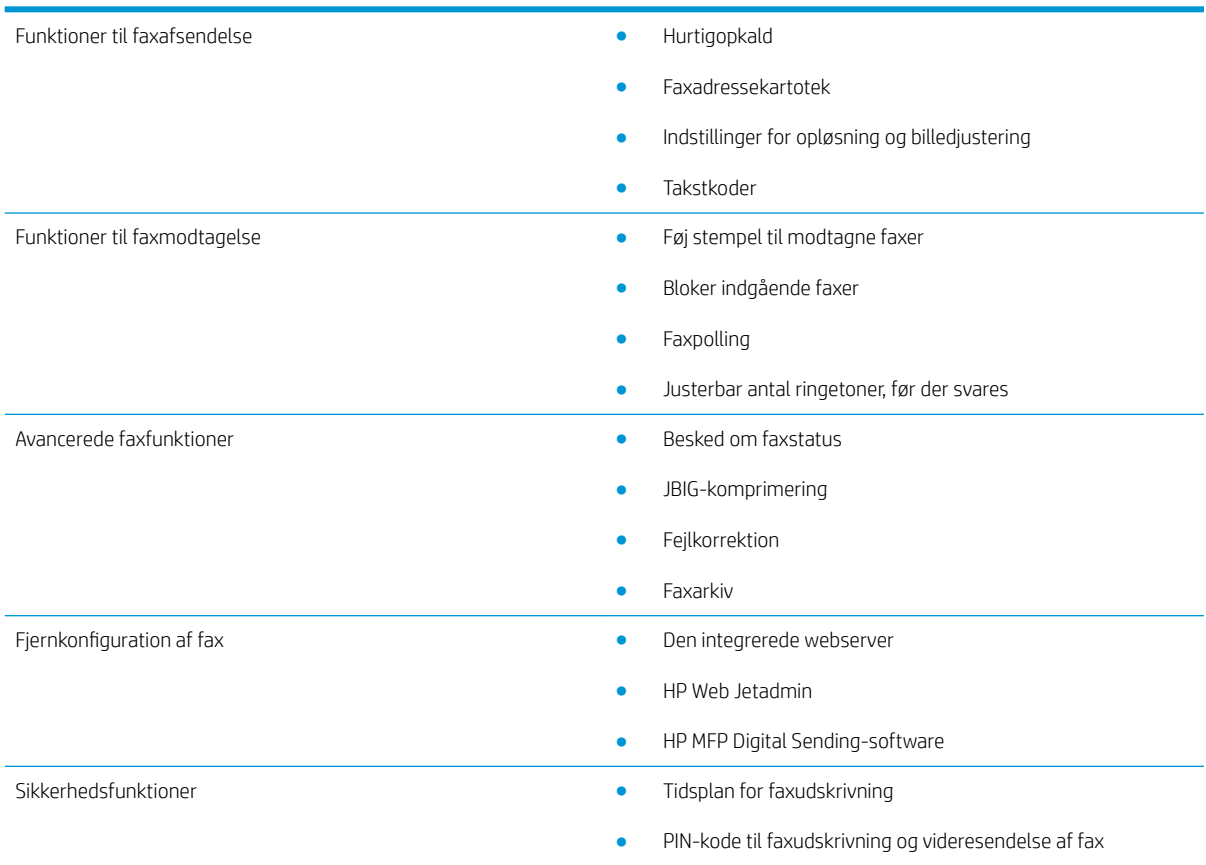

# Dele, der følger med faxtilbehøret

Følgende komponenter følger med faxtilbehøret:

- Kort til faxtilbehør
- Telefonledninger (ledninger) varierer efter land/område

# <span id="page-8-0"></span>2 Installation af faxtilbehøret

- Installation af faxtilbehøret
- [Tilslutning af faxtilbehøret til en telefonlinje](#page-9-0)
- [Kontrollér faxfunktion](#page-9-0)
- Opdater firmware

# Installation af faxtilbehøret

Hvis faxtilbehøret endnu ikke er installeret på din printer, kan du se installationsvejledningen i kassen for at få vejledning til dens installation.

FORSIGTIG: Rør altid ved printerens chassis (blik) for at aflade alle ESD-ladninger, før du rører ved ESD-

følsomme komponenter under installation.

Hvis produktet blev leveret med faxtilbehøret installeret, skal du fjerne dækslet til faxforbindelsen, og derefter fortsætte til næste trin for at tilslutte faxtilbehøret til en telefonlinje. Dækslet til faxforbindelsen er placeret på telefonstikket på det bageste kort til ekstramoduler.

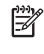

**BEMÆRK:** Følgende billede vises kun som illustration. Placering af formateringsenhed og udseende varierer mellem printere.

<span id="page-9-0"></span>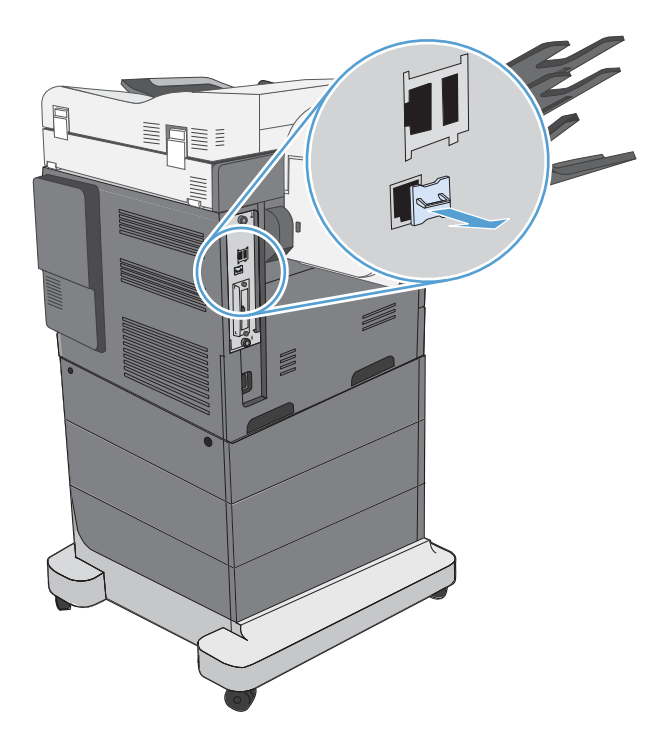

# Tilslutning af faxtilbehøret til en telefonlinje

Når du tilslutter faxtilbehøret til en telefonlinje, skal du sørge for, at den pågældende telefonlinje er en dedikeret linje, der ikke bruges af andre enheder. Denne telefonlinje skal være analog, da faxen ikke fungerer korrekt, hvis den tilsluttes visse digitale PBX-systemer. Kontakt telekommunikationsselskabet, hvis du ikke er sikker på, om du har en analog eller en digital telefonlinje.

**BEMÆRK:** HP anbefaler at bruge det medfølgende telefonkabel for at sikre, at ekstraudstyret til fax fungerer korrekt.

Følg denne vejledning i at slutte ekstraudstyret til fax til et telefonstik.

1. Find det medfølgende telefonkabel frem. Sæt den ene ende af telefonkablet i det faxtilbehørstelefonstik, der er på faxkortet. Skub telefonstikket ind, så det klikker på plads.

FORSIGTIG: Sørg for at tilslutte telefonlinjen til faxtilbehørsporten. Slut ikke telefonkablet til LAN-porten, som er placeret længere nede på formateringsenheden.

2. Sæt den anden ende af telefonkablet i telefonstikket på væggen. Tryk på stikket, indtil det klikker, eller indtil det sidder godt fast. Da der bruges forskellige typer stik i forskellige lande/områder, afgiver stikket muligvis ikke et hørbart klik.

# Kontrollér faxfunktion

Kontrollér printerens kontrolpanel for at kontrollere faxfunktion:

- FutureSmart 3: Hvis faxikonet på kontrolpanelet er nedtonet, er faxtilbehøret ikke installeret eller ikke konfigureret. Når du vælger ikonet, bliver du bedt om at kontakte administratoren.
- FutureSmart 4: Faxikonet på kontrolpanelet er tilgængeligt (ikke nedtonet). Vælg faxikonet for at kontrollere status:
- <span id="page-10-0"></span>Hvis kontrolpanelet beder dig om at konfigurere, er faxtilbehøret installeret, men ikke konfigureret.
- Hvis kontrolpanelet beder dig om at opsætte enten LAN- eller internetforbindelse, er faxtilbehøret ikke installeret.

Følg de efterfølgende vejledninger for at opdatere firmwaren, og opsæt og konfigurer derefter faxtilbehøret.

## Opdater firmware

Det er vigtigt at opdatere printerfirmwaren på dette tidspunkt, så faxtilbehøret kan fungere korrekt. Gå til [hp.com/support](http://www.hp.com/support) og i søgefeltet indtastes din printermodel og ordene "opdater firmware". Vælg det relevante emne fra listen over resultater, og følg de tilgængelige vejledninger.

BEMÆRK: Som bedste praksis skal du opgradere til den nyeste FutureSmart-firmwareversion, der er tilgængelig for din printer. For tidligere printermodeller skal du ikke vælge en tidligere version end FutureSmart 3.9. For nyere printermodeller skal du ikke vælge en tidligere version end FutureSmart 4.6.

# <span id="page-12-0"></span>3 Konfigurering af fax

# Indledning

Disse oplysninger gælder for fax- og Flow-modeller eller andre printere, når der er installeret valgfrit analogt faxtilbehør. Før du fortsætter, skal du kontrollere, at tilbehøret er installeret og at printeren er tilsluttet en telefonlinje, som forklaret i det tidligere afsnit.

# Påkrævede faxindstillinger

Når faxtilbehøret er installeret i henhold til vejledningerne i det tidligere afsnit, skal du konfigurere følgende indstillinger:

- Dato/klokkeslæt
- Land/område
- Faxbrevhoved (telefonnummer og firmanavn)

Disse oplysninger bruges i faxbrevhovedet, der udskrives på alle udgående faxer.

**BEMÆRK:** Når faxtilbehøret installeres, indlæser det muligvis nogle af disse indstillinger fra produktet, og derfor er der måske allerede angivet en værdi. Du bør kontrollere værdierne for at bekræfte, at de er indstillet og korrekte.

# Opsætning af fax ved hjælp af printerens kontrolpanel

**BEMÆRK:** Trinnene varierer afhængigt af typen af kontrolpanel.

**EMÆRK:** I USA og mange andre lande/områder er angivelse af dato, klokkeslæt, land/område, telefonnummer og firmanavn og andre oplysninger i faxbrevhovedet et lovkrav.

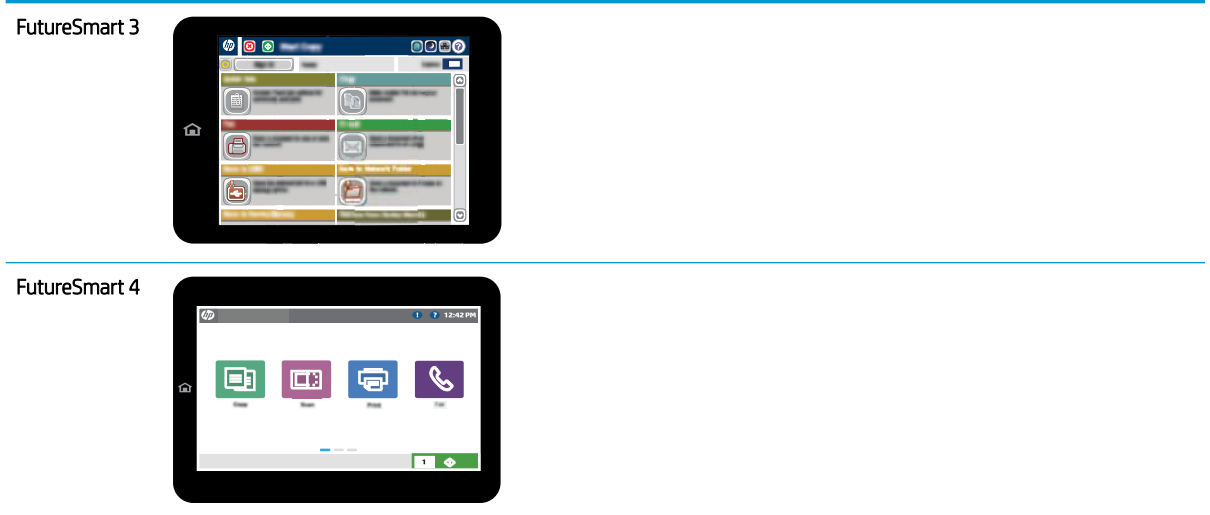

#### FutureSmart 3

- 1. På startskærmbilledet på printerens kontrolpanel skal du rulle til og vælge Administration.
- 2. Åbn følgende menuer:
	- Faxindstillinger
	- Faxafsendelsesindstillinger
	- Opsætning af faxafsendelse
	- Guiden Faxopsætning
- 3. Følg anvisningerne i guiden Faxopsætning for at konfigurere de ønskede indstillinger.

#### FutureSmart 4

- 1. På startskærmbilledet på printerens kontrolpanel skal du vælge Indstillinger og derefter vælge Fax.
- 2. Kontrollér, at Opsætning af internt faxmodem viser, at det er konfigureret. Hvis det ikke er konfigureret, skal du vælge Opsætning af internt faxmodem nu og angive indstillingerne.
- 3. Vælg hvert af de følgende menupunkter, og angiv de indstillinger, der er vist i højre side af skærmbilledet. Vælg Udført for de enkelte indstillinger, hvis du bliver bedt om.
	- Faxafsendelsesindstillinger
	- Faxmodtagelse indstillinger
	- Videresendelse af fax

# <span id="page-14-0"></span>4 Ændring af faxkonfigurationer

- Indledning
- Opkaldsindstillinger for fax
- [Generelle indstillinger for faxafsendelse](#page-16-0)
- [Indstillinger for faxmodtagelse](#page-18-0)

# Indledning

Du kan konfigurere faxindstillinger på printerens kontrolpanel. Indstillinger, der er konfigureret på printerens kontrolpanel, tilsidesætter alle indstillinger, der er foretaget i HP's integrerede webserver.

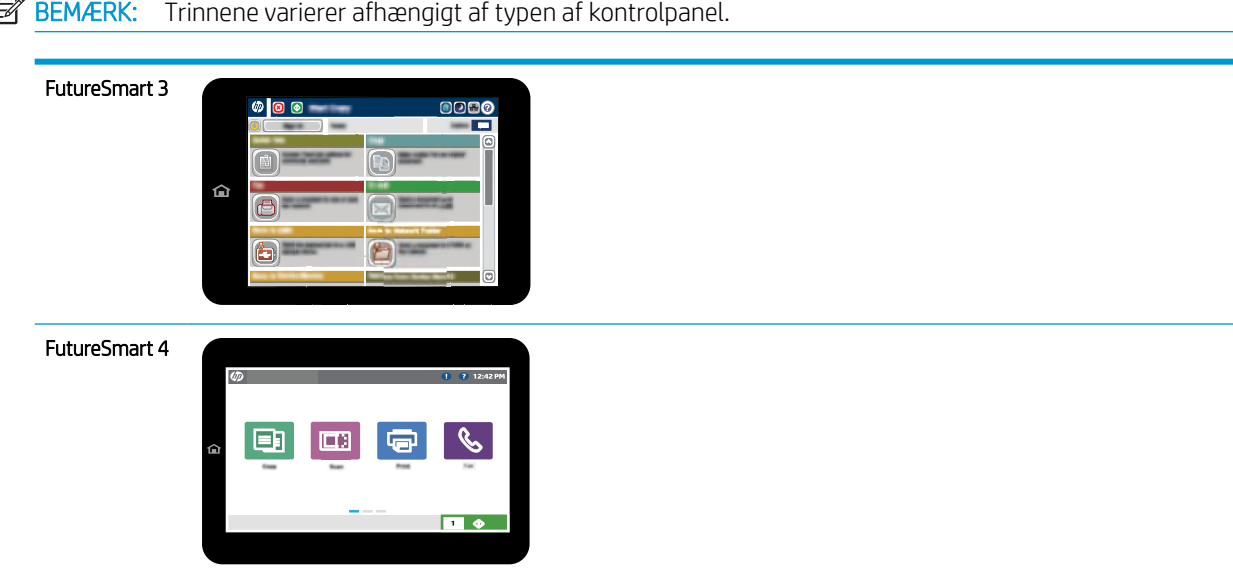

# Opkaldsindstillinger for fax

### FutureSmart 3

- 1. På startskærmbilledet på printerens kontrolpanel skal du rulle til og vælge knappen Administration.
- 2. Åbn følgende menuer:
- Faxindstillinger
- Faxafsendelsesindstillinger
- Opsætning af faxafsendelse
- Opkaldsindstillinger for fax

Konfigurer en eller flere af følgende indstillinger:

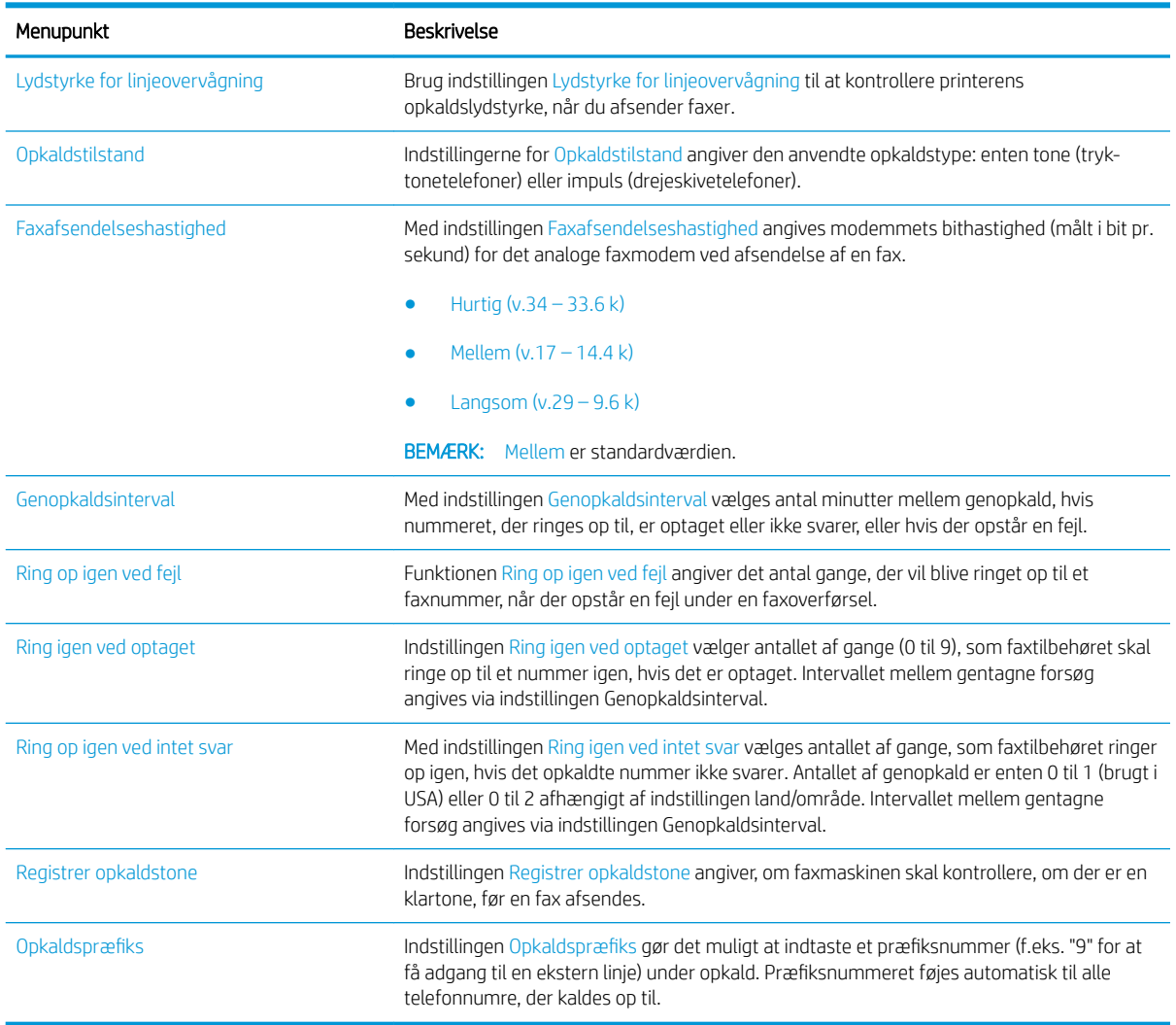

#### FutureSmart 4

- 1. Vælg Indstillinger på startskærmbilledet i printerens kontrolpanel.
- 2. Åbn følgende menuer:
	- Fax
	- Faxafsendelsesindstillinger
	- Opkaldsindstillinger for fax

### Menupunkt Beskrivelse Ring op igen ved fejl Funktionen Ring op igen ved fejl angiver det antal gange, der vil blive ringet op til et faxnummer, når der opstår en fejl under en faxoverførsel. Ring op igen ved intet svar Med indstillingen Ring igen ved intet svar vælges antallet af gange, faxtilbehøret ringer op igen, hvis det opkaldte nummer ikke svarer. Antallet af genopkald er enten 0 til 1 (brugt i USA) eller 0 til 2 afhængigt af indstillingen land/område. Intervallet mellem gentagne forsøg angives via indstillingen Genopkaldsinterval. Ring op igen ved optaget Indstillingen Ring igen ved optaget vælger antallet af gange (0 til 9), faxtilbehøret skal ringe op til et nummer igen, hvis det er optaget. Intervallet mellem gentagne forsøg angives via indstillingen Genopkaldsinterval. Genopkaldsinterval Med indstillingen Genopkaldsinterval vælges antal minutter mellem genopkald, hvis nummeret, der ringes op til, er optaget eller ikke svarer, eller hvis der opstår en fejl. Faxafsendelseshastighed Med indstillingen Faxafsendelseshastighed angives modemmets bithastighed (målt i bit pr. sekund) for det analoge faxmodem ved afsendelse af en fax. Hurtig (v.34 – 33.6 k) Mellem (v.17 – 14.4 k) Langsom (v.29 – 9.6 k) BEMÆRK: Mellem er standardværdien. Lydstyrke for linjeovervågning Brug indstillingen Lydstyrke for linjeovervågning til at kontrollere printerens opkaldslydstyrke, når du afsender faxer. Opkaldstilstand **Indstillingerne for Opkaldstilstand angiver den anvendte opkaldstype: enten tone (tryk**tonetelefoner) eller impuls (drejeskivetelefoner). Opkaldspræfiks **Indstillingen Opkaldspræfiks gør det muligt at indtaste et præfiksnummer (f.eks. "9" for at indtaste et præfiksnummer (f.eks. "9" for at** få adgang til en ekstern linje) under opkald. Præfiksnummeret føjes automatisk til alle telefonnumre, der kaldes op til. Registrer opkaldstone Indstillingen Registrer opkaldstone angiver, om faxmaskinen skal kontrollere, om der er en klartone, før en fax afsendes.

#### <span id="page-16-0"></span>Konfigurer en eller flere af følgende indstillinger. Vælg Udført, når du er færdig.

# Generelle indstillinger for faxafsendelse

#### FutureSmart 3

- 1. På startskærmbilledet på printerens kontrolpanel skal du rulle til og vælge knappen Administration.
- 2. Åbn følgende menuer:
	- **Faxindstillinger**
	- Faxafsendelsesindstillinger
	- Opsætning af faxafsendelse
	- Generelle indstillinger for faxafsendelse

Konfigurer en eller flere af følgende indstillinger:

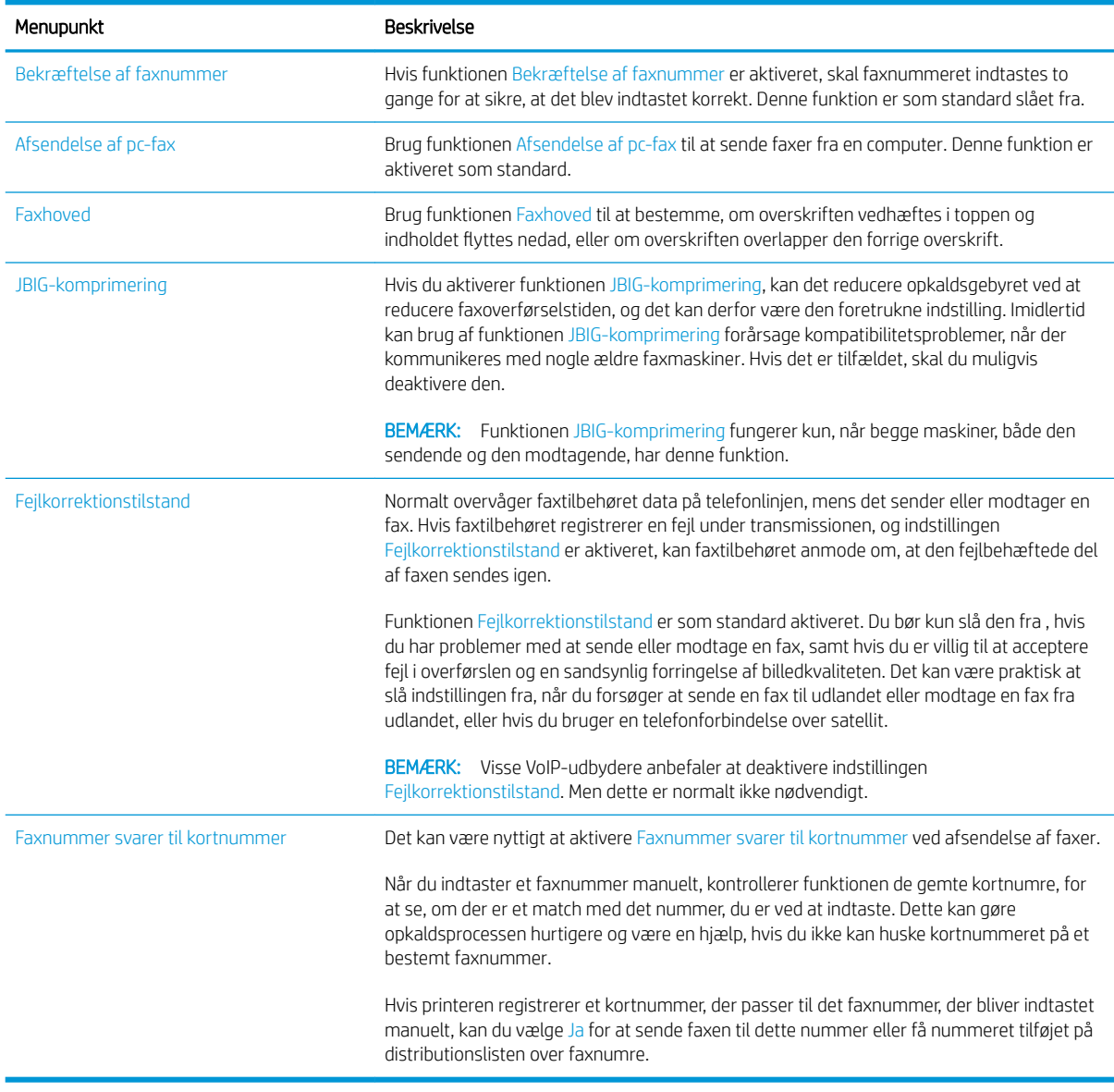

#### FutureSmart 4

- 1. Vælg Indstillinger på startskærmbilledet i printerens kontrolpanel.
- 2. Åbn følgende menuer:
	- Fax
	- Faxafsendelsesindstillinger
	- Generelle indstillinger for faxafsendelse

Konfigurer en eller flere af følgende indstillinger. Vælg Udført, når du er færdig.

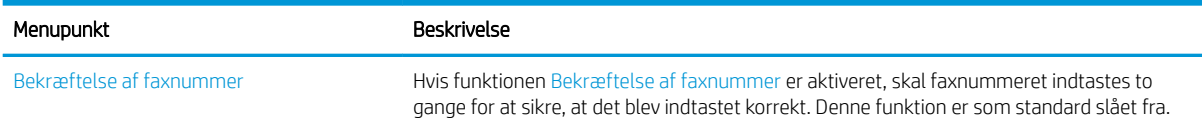

<span id="page-18-0"></span>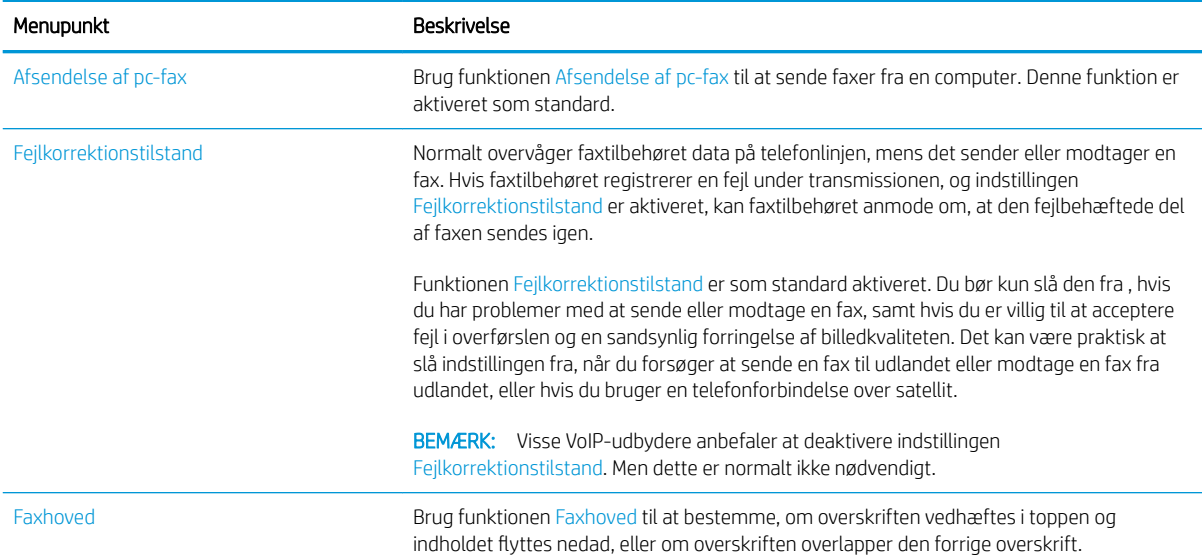

# Indstillinger for faxmodtagelse

#### FutureSmart 3

- 1. På startskærmbilledet på printerens kontrolpanel skal du rulle til og vælge knappen Administration.
- 2. Åbn følgende menuer:
	- Faxindstillinger
	- Faxmodtagelse indstillinger
	- Opsætning af faxmodtagelse

Konfigurer en eller flere af følgende indstillinger:

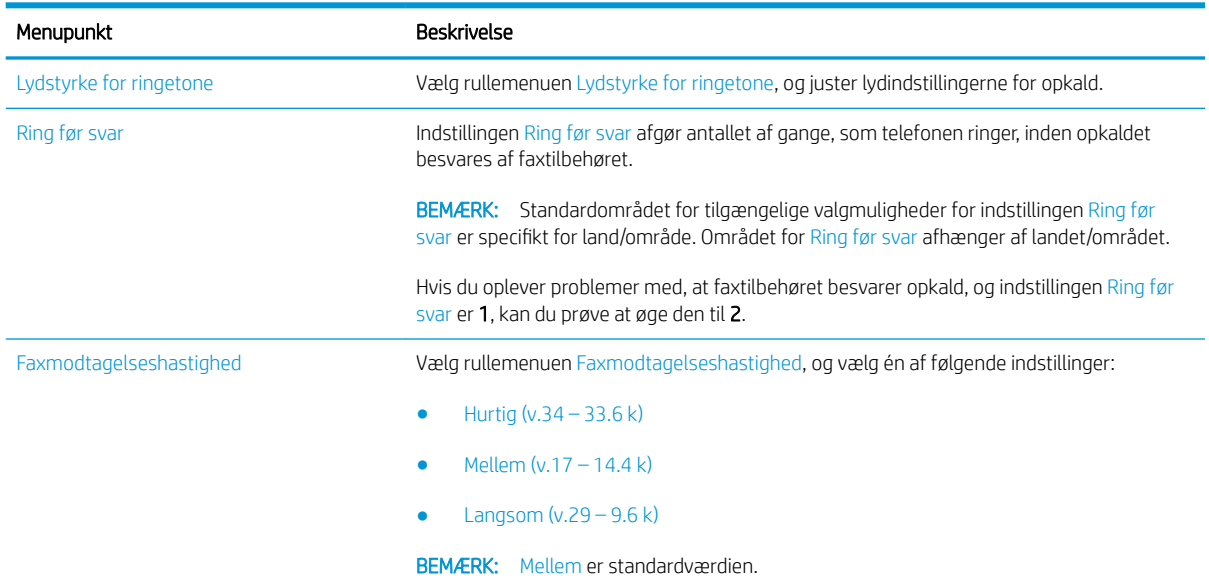

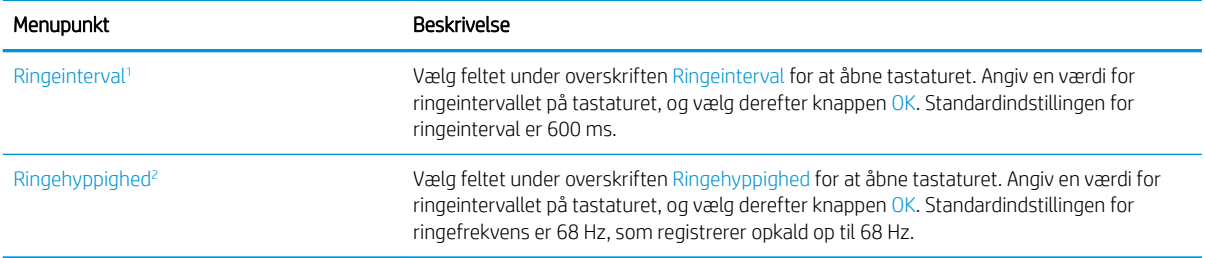

<sup>1</sup> Ringeinterval er en fabriksindstilling. Lovpligtig og ringepåvisningsydeevne påvirkes muligvis ved at ændre denne indstilling.

<sup>2</sup> Vær forsigtig, når du ændrer Ringehyppighed, da visse ringe-funktioner kan være deaktiveret, når du ændrer standardværdien.

#### FutureSmart 4

- 1. Vælg Indstillinger på startskærmbilledet i printerens kontrolpanel.
- 2. Åbn følgende menuer:
	- Fax
	- Faxmodtagelse indstillinger
	- Opsætning af faxmodtagelse

Konfigurer en eller flere af følgende indstillinger. Vælg Udført, når du er færdig.

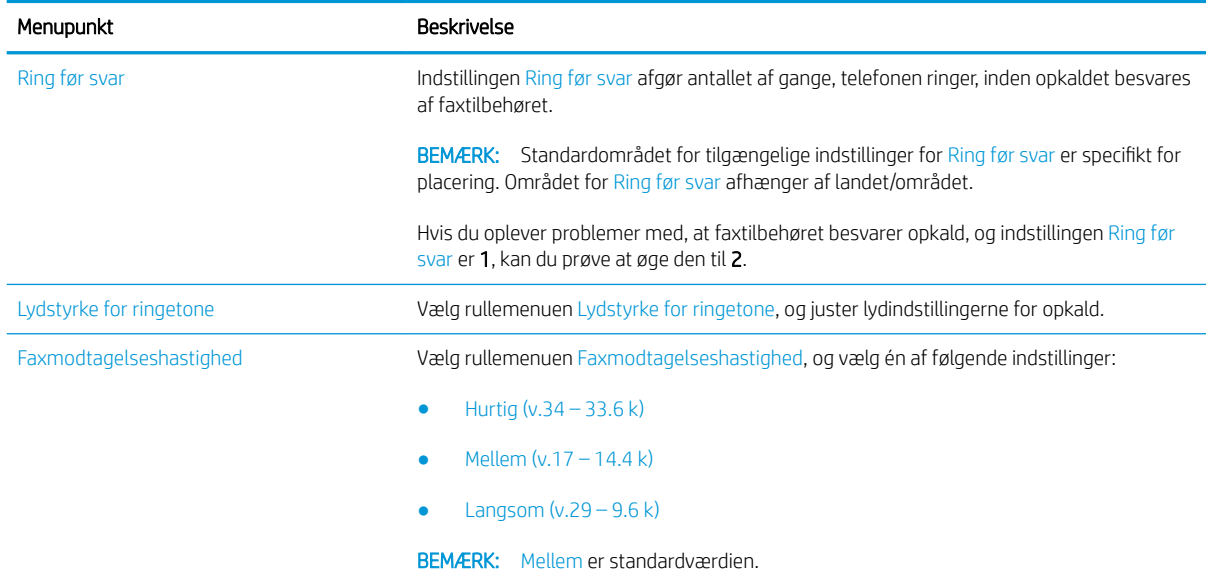

# <span id="page-20-0"></span>5 Sådan sender du en fax

- Sende en fax
- [Yderligere faxopgaver](#page-23-0)

# Sende en fax

BEMÆRK: Trinnene varierer afhængigt af typen af kontrolpanel.

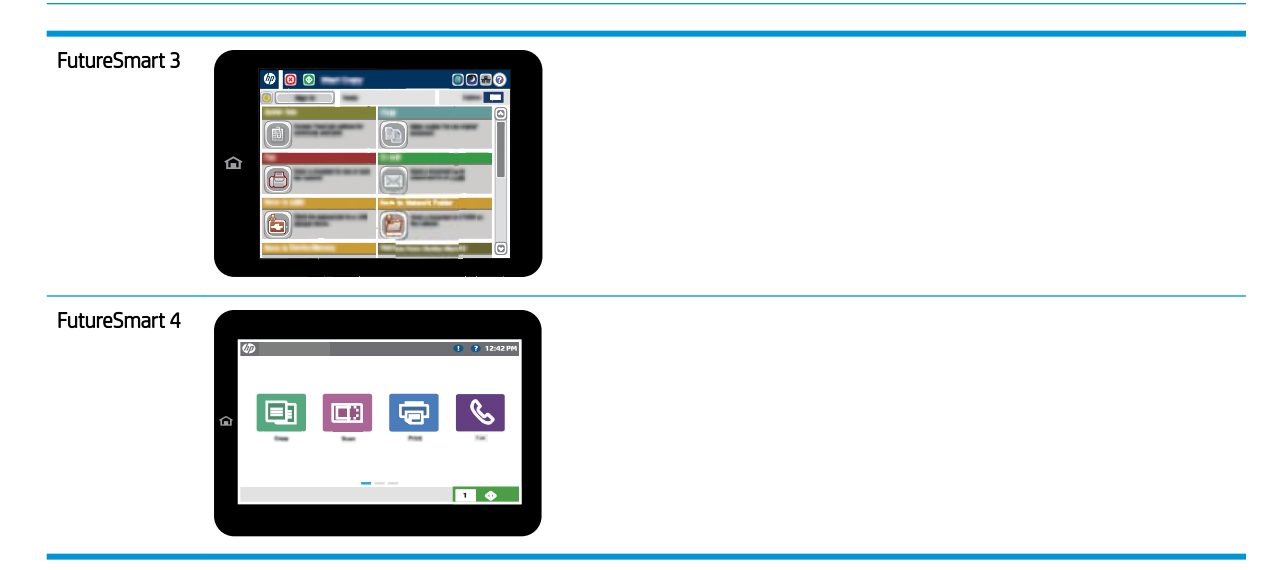

#### FutureSmart 3

- 1. Placer dokumentet med forsiden nedad på scannerglaspladen, eller læg det med forsiden opad i dokumentføderen, og juster papirstyrene til størrelsen på dokumentet.
- 2. Vælg knappen Fax på startskærmbilledet på printerens kontrolpanel.
- 3. Angiv modtagerne ved at bruge en af følgende metoder:

#### Indtast modtagere manuelt

▲ Vælg feltet Faxnummer for at åbne tastaturet, indtast et faxnummer, og vælg derefter knappen OK.

#### Angiv modtagere fra listen over kontaktpersoner

- a. Vælg knappen Kontakter  $\Box$  ud for feltet Faxnummer for at åbne skærmbilledet Kontakter.
- b. Vælg den relevante kontaktliste i rullelisten.
- c. Vælg et navn på listen med kontaktpersoner for at føje navnet til modtagerlisten. Gentag dette trin for hver modtager, og vælg derefter knappen OK.
- 4. Vælg knappen Flere indstillinger for at konfigurere indstillingerne for dokumentet. Eksempel:
	- Vælg Opløsning for at angive opløsningen for faxen.
	- Hvis det originale dokument skal udskrives på begge sider, skal du vælge Originalsider og derefter 2 sidet.
- 5. Vælg knappen Forhåndsvisning områnd for at få vist et eksempel af dokumentet.
- 6. Når dokumentet er klar, skal du trykke på knappen Start  $\otimes$  for at sende faxen.

#### FutureSmart 4

- 1. Placer dokumentet med forsiden nedad på scannerglaspladen, eller læg det med forsiden opad i dokumentføderen, og juster papirstyrene til størrelsen på dokumentet.
- 2. Tryk på Fax på startskærmbilledet på printerens kontrolpanel. Du kan blive bedt om at indtaste et brugernavn og en adgangskode.

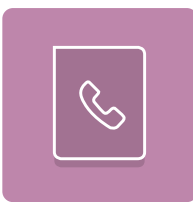

3. Angiv modtagerne ved at bruge en af følgende metoder:

#### Indtast modtagere manuelt

▲ Tryk på tekstfeltet Faxmodtagere, og brug derefter tastaturet til at indtaste faxnummeret. Hvis du vil sende til flere faxnumre, skal du adskille numrene med semikolon eller vælge knappen Indtast ø på tastaturet på den berøringsfølsomme skærm, hver gang du har indtastet et nummer.

#### Angiv modtagere fra listen over kontaktpersoner

- a. Vælg knappen Kontakter **ud** for feltet Faxmodtagere for at åbne skærmbilledet Kontakter.
- b. Vælg den relevante kontaktliste.
- c. Vælg et eller flere navne på listen med kontaktpersoner for at føje navnet til modtagerlisten, og vælg derefter Tilføj.
- 4. Hvis du vil indlæse et genvejssæt, skal du vælge Indlæs, vælge genvejssættet og derefter vælge Indlæs på listen Genvejssæt.
	- **BEMÆRK:** Genvejssæt er foruddefinerede indstillinger for forskellige typer udskrifter, f.eks. Tekst, Fotografi og Høj kvalitet. Du kan vælge et genvejssæt for at få vist beskrivelsen.
- 5. Hvis du vil konfigurere indstillinger som Opløsning, Sider og Indholdsretning, skal du vælge Indstillinger i nederste venstre hjørne og derefter vælge indstillingerne i menuerne Indstillinger. Vælg udført, hvis du bliver bedt om det.
- 6. Valgfri forhåndsvisning: Tryk på højre rude på skærmen for at få vist dokumentet. Du kan bruge knapperne Udvid og Skjul på venstre side af forhåndsvisningsskærmen for at udvide og skjule eksempelskærmen.

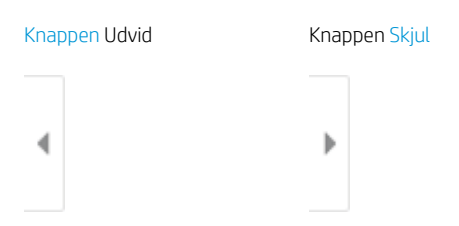

Brug knapperne på højre side af skærmen for at justere indstillingerne for eksempel og for at omarrangere, rotere, indsætte eller fjerne sider.

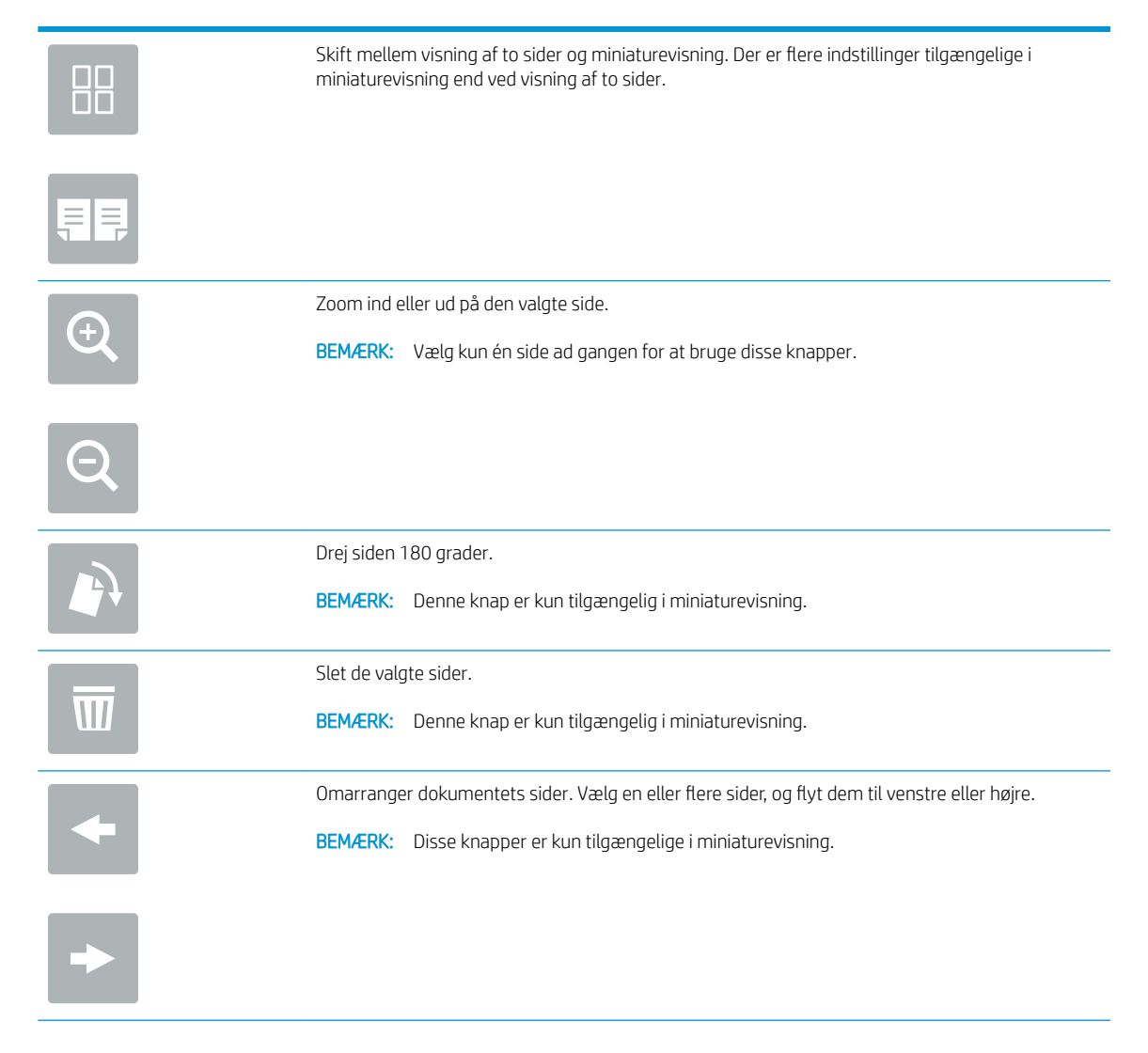

<span id="page-23-0"></span>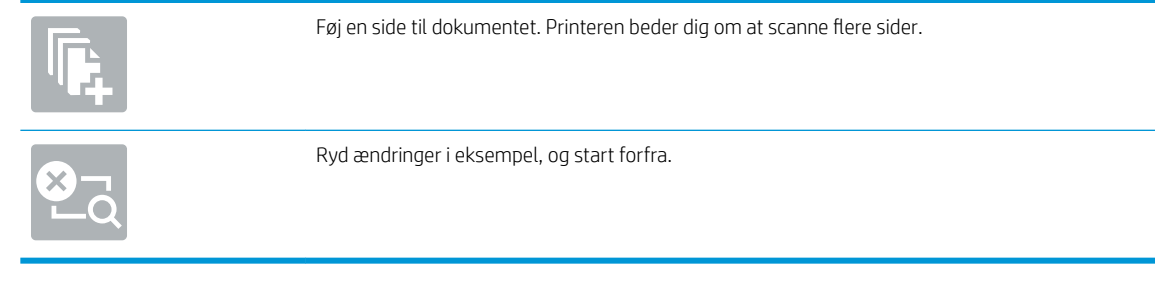

7. Når dokumentet er klar, skal du vælge Send for at sende faxen.

# Yderligere faxopgaver

Gå til [www.hp.com/support/mfpfaxaccessory700](http://www.hp.com/support/mfpfaxaccessory700).

Der er instruktioner til udførelse af specifikke scanningsopgaver, f.eks. følgende:

- Opret og administrer hurtigopkaldslisterne for fax
- Opsæt faktureringskoder
- Brug en faxudskrivningsplan
- Bloker indgående faxer
- Faxarkivering og -videresendelse

# <span id="page-24-0"></span>6 Forbedring af faxkvaliteten

Hvis printeren har problemer med faxkvalitet, kan du finde vejledninger til fejlfinding på HP's websted. Gå til [www.hp.com/support/mfpfaxaccessory700.](http://www.hp.com/support/mfpfaxaccessory700)

# <span id="page-26-0"></span>7 Afhjælpning af faxproblemer

- [Tjekliste til løsning af problemer med fax](#page-27-0)
	- [Hvilken type telefonlinje bruger du?](#page-27-0)
	- [Anvender du en strømbeskyttelsesenhed?](#page-28-0)
	- [Anvender du telefonselskabets tjeneste til indtalte meddelelser eller en telefonsvarer?](#page-28-0)
	- [Har din telefonlinje en funktion til ventende opkald?](#page-28-0)
	- [Kontrollér status for faxtilbehør](#page-28-0)
- [Generelle faxproblemer](#page-30-0)
	- [Faxen kunne ikke sendes](#page-30-0)
	- [Meddelelsen "Der er ikke mere hukommelse" vises på printerens kontrolpanel](#page-30-0)
	- [Udskriftskvaliteten af et foto er ringe, eller fotoet udskrives som en grå kasse](#page-30-0)
	- [Du har valgt knappen Stop for at annullere en fax, men faxen blev sendt alligevel](#page-31-0)
	- [Der vises ikke en faxadressekartoteksknap](#page-31-0)
	- Kan ikke finde faxindstillingerne i HP Web Jetadmin
	- [Sidehovedet føjes til øverst på siden, når jeg har aktiveret overlapning](#page-31-0)
	- [Der er en blanding af navne og tal i modtagerboksen](#page-31-0)
	- [En ensidet fax udskrives på to sider](#page-31-0)
	- [Et dokument stopper i dokumentføderen midt under afsendelse](#page-31-0)
	- [Lydstyrken for faxtilbehøret er for høj eller for lav](#page-31-0)

# <span id="page-27-0"></span>Tjekliste til løsning af problemer med fax

Brug følgende tjekliste til at hjælpe dig med at identificere årsagen til de faxrelaterede problemer, du støder på:

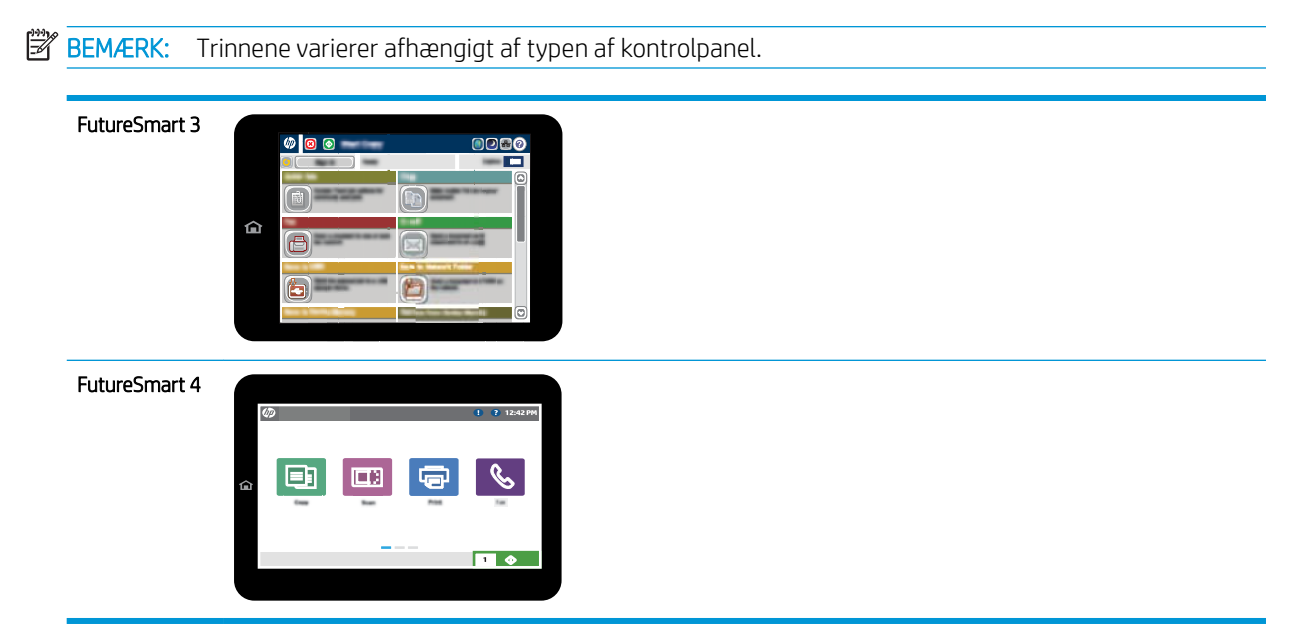

- Bruger du det faxkabel, der blev leveret sammen med faxtilbehøret? Faxtilbehøret er blevet afprøvet sammen med det leverede faxkabel og opfylder RJ11- og funktionsspecifikationerne. Du må ikke erstatte det leverede faxkabel med et andet faxkabel. Det analoge faxtilbehør kræver et analogt faxkabel. Det kræver også en analog telefonforbindelse.
- Sidder faxens/telefonens stik i faxtilbehørets stik? Kontrollér, at telefonstikket sidder korrekt i vægstikket. Indsæt stikket i vægstikket, så det siger "klik" eller sidder godt fast.

BEMÆRK: Kontrollér, at telefonstikket er sat i faxporten og ikke i netværksporten. Portene ligner hinanden.

Fungerer telefonens vægstik korrekt? Bekræft, at der er en klartone, ved at slutte en telefon til vægstikket. Kan du høre en klartone, og kan du foretage og modtage telefonopkald?

## Hvilken type telefonlinje bruger du?

- Dedikeret linje: En analog standardfaxlinje eller standardtelefonlinje, der anvendes til at modtage eller sende faxer.
- BEMÆRK: Telefonlinjen bør kun anvendes til brug af fax på printeren og ikke deles med andre typer af telefonenheder. Eksempler kan være alarmsystemer, der bruger telefonlinjen til beskeder til et overvågningsfirma.
- PBX-system: Et telefonsystem til forretningsmiljøer. Standardtelefoner i hjemmet og faxtilbehøret anvender et analogt telefonsignal. Nogle PBX-systemer er digitale og er muligvis ikke kompatible med faxtilbehøret. Du kan få brug for en Analog Telephone Adapter (ATA) for at slutte faxmaskinen til digitale PBX-systemer.
- Skiftende linjer: En funktion i telefonsystemet, hvor et indgående opkald "skifter" til den næste ledige linje, hvis den første linje er optaget. Prøv at slutte printeren til den første indgående telefonlinje. Faxtilbehøret besvarer opkaldet, når telefonen har ringet det antal gange, der er angivet i indstillingen Ring før svar.

## <span id="page-28-0"></span>Anvender du en strømbeskyttelsesenhed?

En strømbeskyttelsesenhed kan anvendes mellem stikkontakten i væggen og faxtilbehøret for at beskytte faxtilbehøret mod elektriske strømstød, der sendes gennem telefonlinjerne. Disse enheder kan forårsage faxkommunikationsproblemer på grund af forringelse af telefonsignalets kvalitet. Hvis der opstår problemer i forbindelse med afsendelse eller modtagelse af faxer, og du anvender en af disse enheder, skal du slutte printeren direkte til telefonstikket på væggen for at finde ud af, om problemet skyldes strømbeskyttelsesenheden.

### Anvender du telefonselskabets tjeneste til indtalte meddelelser eller en telefonsvarer?

Hvis indstillingen Ring før svar er lavere for tjenesten til indtalte meddelelser end for faxtilbehøret, besvarer tjenesten til indtalte meddelelser opkaldet, og faxtilbehøret kan ikke modtage faxer. Hvis faxtilbehørets indstilling Ring før svar er lavere end telefonsvarertjenesten, vil faxtilbehøret besvare alle opkald.

## Har din telefonlinje en funktion til ventende opkald?

Hvis faxtelefonlinjen har en aktiveret funktion til ventende opkald, kan en besked om et ventende opkald afbryde et igangværende opkald, hvilket forårsager en kommunikationsfejl. Sørg for, at en funktion til ventende opkald ikke er aktiveret på faxtelefonlinjen.

### Kontrollér status for faxtilbehør

Hvis det analoge faxtilbehør ikke ser ud til at fungere, skal du udskrive en rapport af typen Konfigurationsside for at kontrollere status.

- 1. Sådan får du adgang til funktionen rapporter.
	- FutureSmart 3: På startskærmbilledet på printerens kontrolpanel skal du rulle til og vælge Administration.
	- FutureSmart 4: Rul til og tryk på Rapporter fra startskærmen.
- 2. Åbn følgende menuer:
	- Konfigurations-/statussider
	- Konfigurationsside
- 3. Tryk på knappen Udskriv for at udskrive rapporten, eller tryk på knappen Vis for at få vist rapporten på skærmbilledet. Rapporten består af flere sider.

**BEMÆRK:** Printerens IP-adresse eller værtsnavn vises på HP Jetdirect-siden.

På faxtilbehørssiden under Konfigurationsside og under overskriften Hardwareoplysninger skal du markere Modemstatus. I følgende tabel identificeres statusbetingelserne samt muligt løsninger.

**BEMÆRK:** Hvis Faxekstraudstyrsiden ikke udskrives, kan der være et problem med det analoge faxtilbehør. Hvis du anvender LAN- eller internetfax, kan det være disse konfigurationer, der slår funktionen fra.

Funktionsdygtig/Aktiveret<sup>[1](#page-29-0)</sup> analoge faxtilbehør er installeret og klar til brug.

<span id="page-29-0"></span>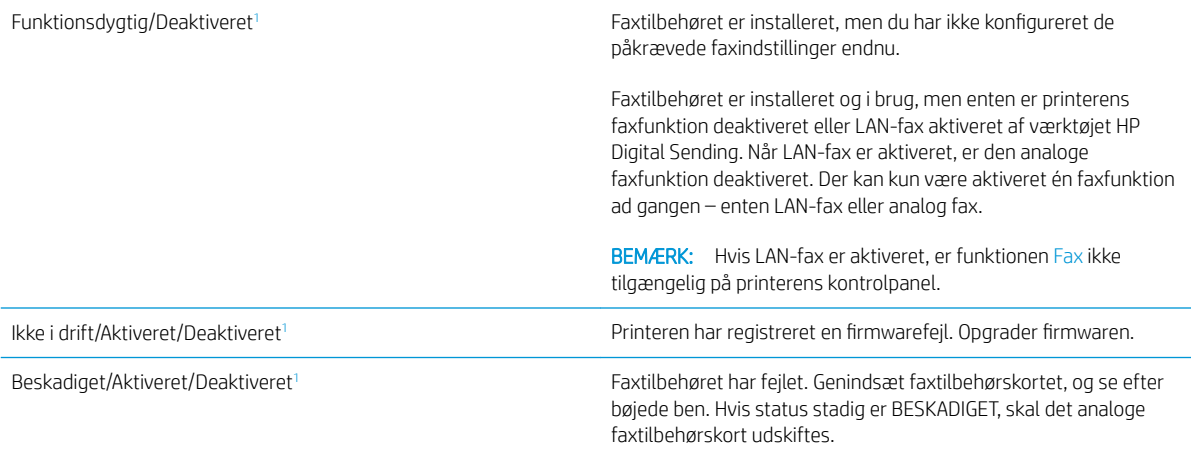

<sup>1</sup> AKTIVERET angiver, at det analoge faxtilbehør er aktiveret og tændt. DEAKTIVERET angiver, at LAN-fax er aktiveret (analog fax er slukket).

# <span id="page-30-0"></span>Generelle faxproblemer

Følgende er almindelige faxproblemer.

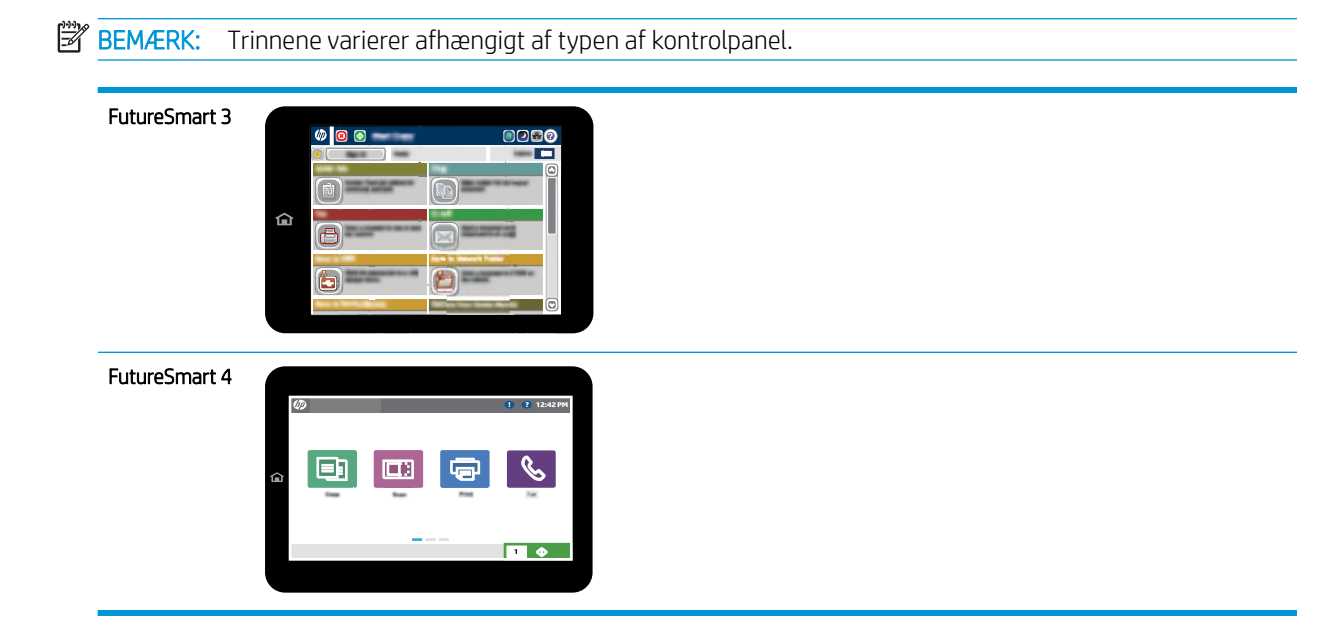

## Faxen kunne ikke sendes

JBIG er aktiveret, og den modtagende faxmaskine understøtter ikke JBIG.

Slå JBIG-indstillingen fra.

## Meddelelsen "Der er ikke mere hukommelse" vises på printerens kontrolpanel

Printerens lagringsdisk er fuld. Slet nogle gemte job fra disken.

#### FutureSmart 3

- 1. På startskærmbilledet på printerens kontrolpanel skal du rulle til og vælge Hent fra enhedshukommelse.
- 2. Vælg den mappe, hvor dokumentet er gemt, og vælg derefter dokumentet.
- 3. Hvis dokumentet er privat, skal du indtaste den firecifrede PIN-kode i feltet Adgangskode: og derefter vælge OK.
- 4. Vælg knappen Slet.

#### FutureSmart 4

- 1. Vælg Udskriv fra startskærmbilledet på printerens kontrolpanel, og vælg derefter Udskriv fra joblagring.
- 2. Fra listen Jobmapper skal du vælge den mappe, hvor dokumentet er gemt, og derefter vælge dokumentet.
- 3. Vælg ikonet Slet  $\overline{m}$ .

## Udskriftskvaliteten af et foto er ringe, eller fotoet udskrives som en grå kasse

Du bruger den forkerte indstilling for sideindhold eller opløsning.

Prøv at indstille Optimer tekst/billede til Fotografi.

## <span id="page-31-0"></span>Du har valgt knappen Stop for at annullere en fax, men faxen blev sendt alligevel

Hvis jobbet er for langt i afsendelsesproceduren, kan du ikke afbryde jobbet.

Dette er normal funktion.

### Der vises ikke en faxadressekartoteksknap

Faxadressekartoteksfunktionen er ikke aktiveret.

Brug HP MFP Digital Sending Software - Konfigurationsværktøj til at aktivere faxadressekartoteksfunktionen.

### Kan ikke finde faxindstillingerne i HP Web Jetadmin

Faxindstillinger i HP Web Jetadmin er placeret i rullemenuen for enhedens statusside.

Vælg Digital afsendelse og fax i rullemenuen.

## Sidehovedet føjes til øverst på siden, når jeg har aktiveret overlapning

Printeren tilføjer det overlappende sidehoved øverst på alle videresendte faxer.

Dette er normal funktion.

## Der er en blanding af navne og tal i modtagerboksen

Både navne og tal kan vises afhængigt af, hvor de er fra. Faxadressebogen viser navne, mens alle andre databaser viser tal.

Dette er normal funktion.

## En ensidet fax udskrives på to sider

Faxsidehovedet føjes til øverst på siden af faxen og skubber teksten til en ekstra side.

Hvis du vil udskrive en ensidet fax på én side, skal du indstille sidehovedet til overlappende tilstand eller justere indstillingen Tilpas til side.

## Et dokument stopper i dokumentføderen midt under afsendelse

Der er papirstop i dokumentføderen.

Fjern papiret, og send faxen igen.

## Lydstyrken for faxtilbehøret er for høj eller for lav

Lydstyrkeindstillingen skal justeres.

Juster lydstyrken i menuerne Indstillinger for faxafsendelse og Indstillinger for faxmodtagelse.

# <span id="page-32-0"></span>8 Specifikationer

- · Faxtilbehør produktspecifikationer
- [Erstatningsdele og tilbehør](#page-33-0)

# Faxtilbehør produktspecifikationer

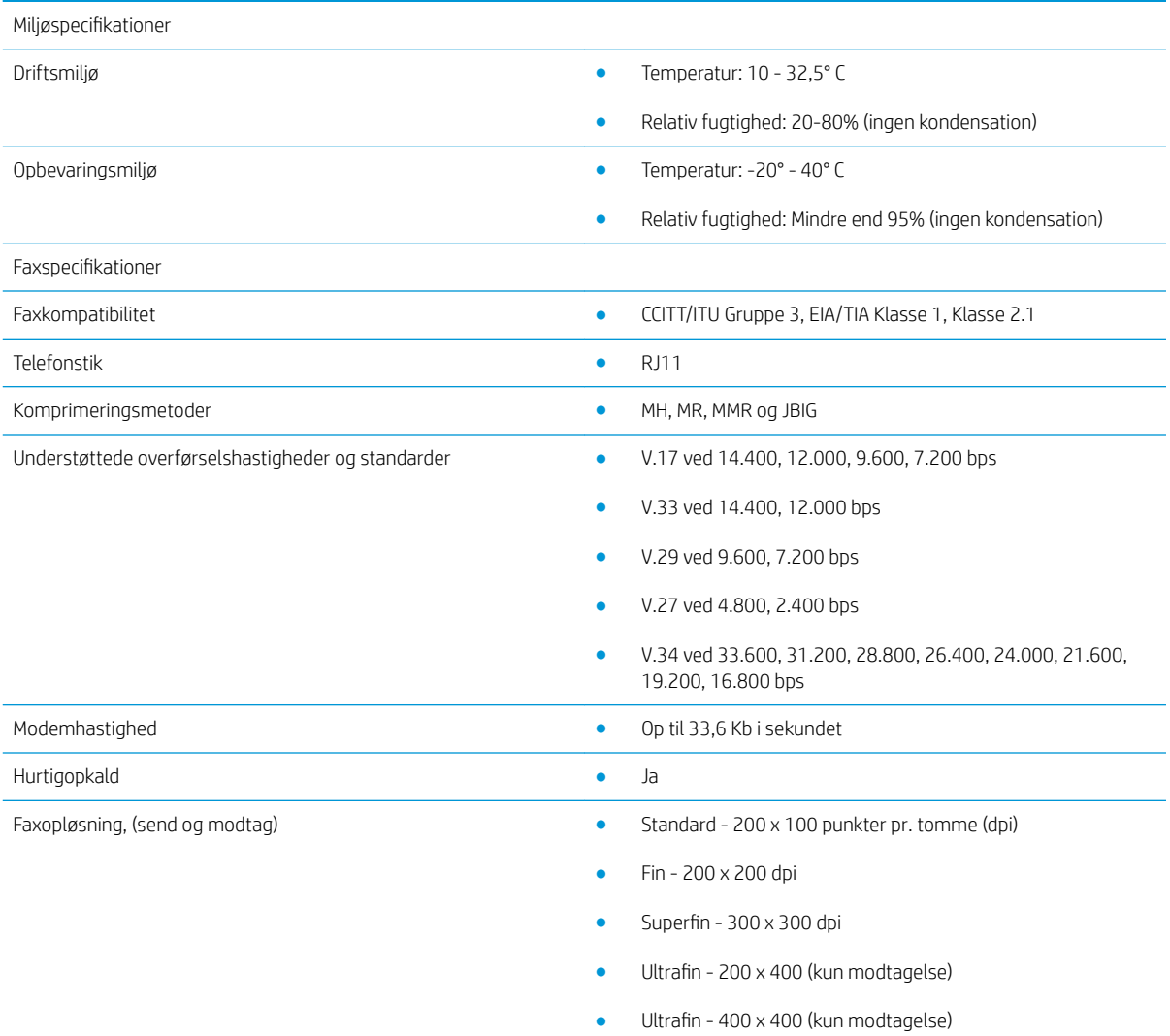

# <span id="page-33-0"></span>Erstatningsdele og tilbehør

Bestilling af ægte reservedele eller ekstraudstyr fra HP [www.hp.com/buy/parts](http://www.hp.com/buy/parts)

Bestilling via udbydere af tjeneste eller support Kontakt en autoriseret HP-tjeneste eller serviceudbyder.

# <span id="page-34-0"></span>Indeks

### A

advarsler [1](#page-6-0)

#### B

billedkvalitet [19](#page-24-0)

### D

dele [2](#page-7-0) dokumentkonventioner [1](#page-6-0)

### E

ESD [3](#page-8-0)

### F

fax opsætning [7](#page-12-0) påkrævede indstillinger [7](#page-12-0) tilslutning af telefonlinje [4](#page-9-0) fejl finding [21](#page-26-0) firmware-opdateringer [5](#page-10-0) forsigtig [1](#page-6-0) funktioner, beskrivelse [2](#page-7-0)

G godkendelse af faxfunktion [4](#page-9-0)

### I

ikke konfigureret [7](#page-12-0) indstillinger faxmodtagelse [13](#page-18-0) fax opkald [9](#page-14-0) grundlæggende faxafsendelse [11](#page-16-0) påkrævet [7](#page-12-0) indstillinger for afsendelse [11](#page-16-0) indstillinger for modtagelse [13](#page-18-0) installation [3](#page-8-0) installation af faxtilbehør [3](#page-8-0)

### K

konfiguration grundlæggende indstillinger for faxafsendelse [9](#page-14-0) Indstillinger for faxmodtagelse [9](#page-14-0) opkaldsindstillinger [9](#page-14-0) konventioner, dokument [1](#page-6-0) kvalitet [19](#page-24-0)

### M

miljøspecifikationer [27](#page-32-0) modemhastighed [27](#page-32-0)

### N

noter [1](#page-6-0)

### O

opbevaring, miljø [27](#page-32-0) opkaldsindstillinger [9](#page-14-0) opløsning [27](#page-32-0)

### P

problem tjekliste [22](#page-27-0) problemer grundlæggende [25](#page-30-0) påkrævede indstillinger land/område [7](#page-12-0)

### S

sender fax [15](#page-20-0) specifikationer [27](#page-32-0) status, faxtilbehørsside [23](#page-28-0)

### T

telefonlinje, tilslutte faxtilbehør [4](#page-9-0) telefonlinjeforbindelse [4](#page-9-0) tilbehør [28](#page-33-0) tip [1](#page-6-0)

#### U

udskiftelige dele [28](#page-33-0)